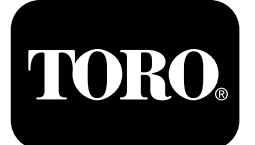

### **Tondeuse rotative Groundsmaster® 5900**

**N° de modèle 31698—N° de série 400000000 et suivants N° de modèle 31699—N° de série 400000000 et suivants**

**Guide du logiciel**

Lisez attentivement cette notice pour apprendre à utiliser le centre de commande InfoCenter de votre produit. Vous êtes responsable de l'utilisation sûre et correcte du produit.

Rendez-vous sur www.Toro.com pour tout document de formation à la sécurité et à l'utilisation des produits, pour tout renseignement concernant un produit ou un accessoire, pour obtenir l'adresse des concessionnaires ou pour enregistrer votre produit.

# **Introduction**

Le guide du logiciel de la tondeuse rotative Groundsmaster 5900 ou 5910 explique le mode d'emploi de l'information système et la commande des fonctions du système.

# **Table des matières**

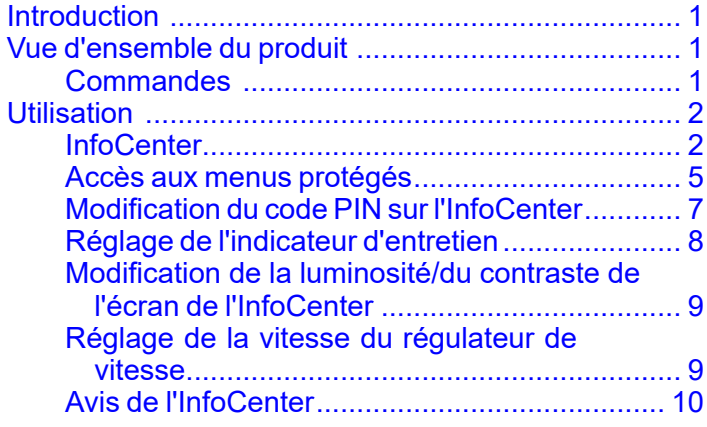

## **Vue d'ensemble du produit Commandes**

### **Écran d'accueil de l'InfoCenter**

Lorsque vous démarrez la machine, l'écran d'accueil <sup>s</sup>'affiche avec les icônes correspondant aux fonctions sélectionnées (par ex., frein de stationnement serré, PDF ENGAGÉE, régulateur de vitesse ACTIVÉ).

**Remarque:** L'exemple d'écran de la figure qui suit présente toutes les icônes **pouvant** apparaître sur l'écran pendant le fonctionnement de la machine.

Reportez-vous au graphique suivant pour la signification de toutes les icônes [\(Figure](#page-1-0) 1).

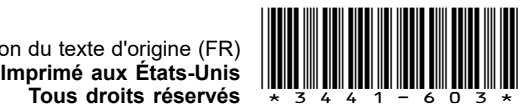

<span id="page-1-0"></span>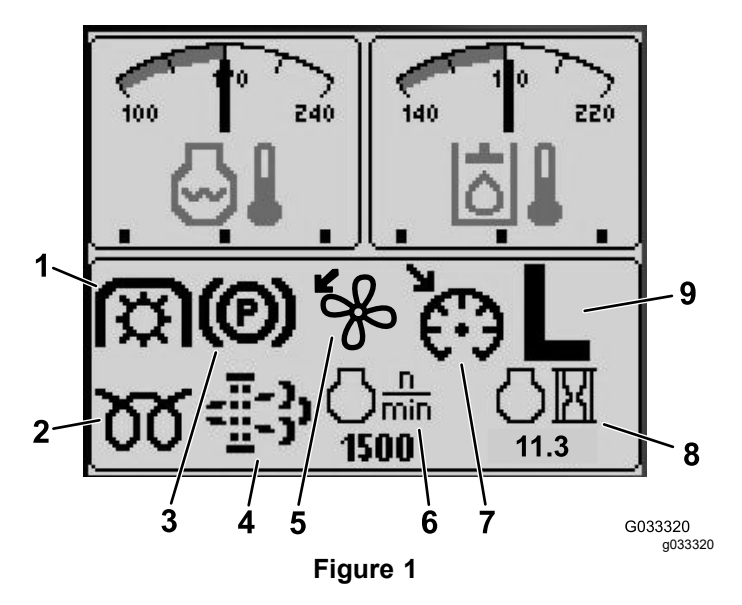

- 1. Témoin de PDF 6. Régime moteur
- 2. Témoin de préchauffage 7. Témoin d'activation du
- 3. Témoin du frein de stationnement
- 4. Témoin de colmatage du filtre à particules diesel (FAP)
- 5. Témoin d'inversion du sens de rotation du ventilateur
- - régulateur de vitesse
- 8. Compteur horaire du moteur
- 9. Indicateur de gamme haute/basse (H/L)

# **Utilisation**

### **InfoCenter**

### **Fonctions des écrans**

Appuyez sur le bouton correspondant pour afficher l'écran 1 ou 2, pour arrêter l'alarme sonore, pour consulter l'écran des anomalies ou pour quitter l'écran (Figure 2).

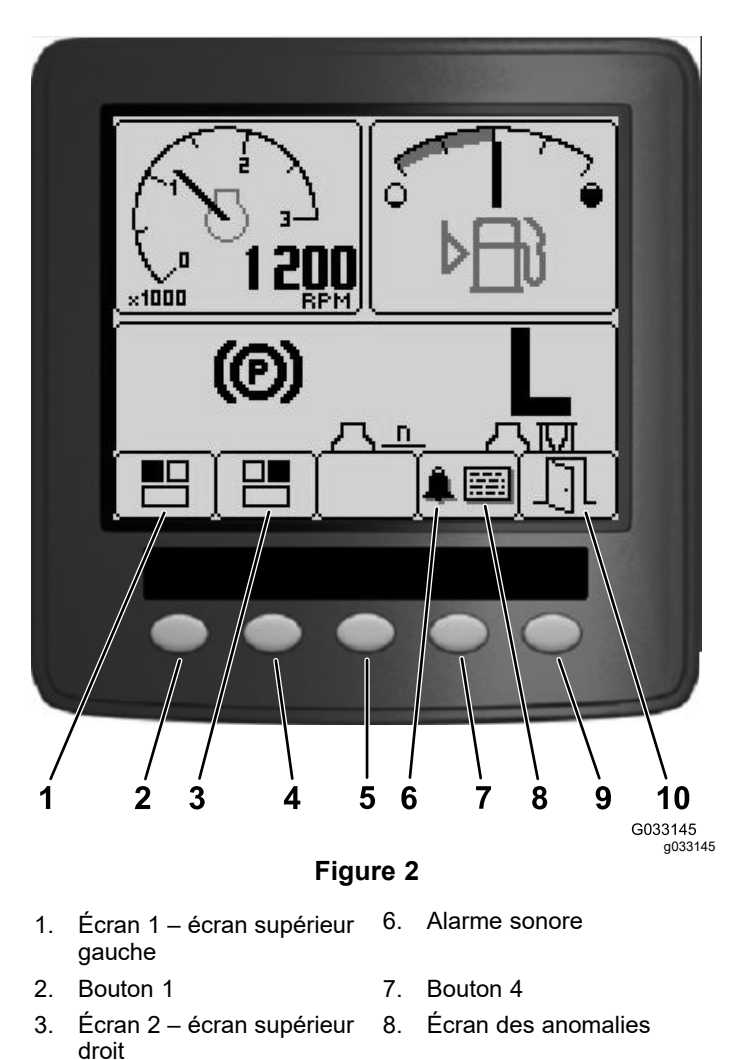

Appuyez sur les boutons 1 à 4 pour accéder à la barre contextuelle au bas de l'écran (Figure 2).

4. Bouton 2 9. Bouton 5 5. Bouton 3 10. Quitter

Lorsque l'écran d'accueil est affiché, vous pouvez choisir ce que vous voulez afficher en haut à gauche et en haut à droite de l'écran en appuyant sur le bouton 1 ou 2 de la console de l'InfoCenter (Figure 2).

**Remarque:** Lorsque vous arrêtez la machine, les 2 écrans supérieurs conservent les paramètres programmés avant l'arrêt.

Vous pouvez vous déplacer entre les écrans suivants en appuyant sur les boutons 1 et 2 :

- •Tachymètre – écran supérieur gauche ([Figure](#page-2-0) 3)
- • Jauge de carburant – écran supérieur droit ([Figure](#page-2-0) [3](#page-2-0))

<span id="page-2-0"></span>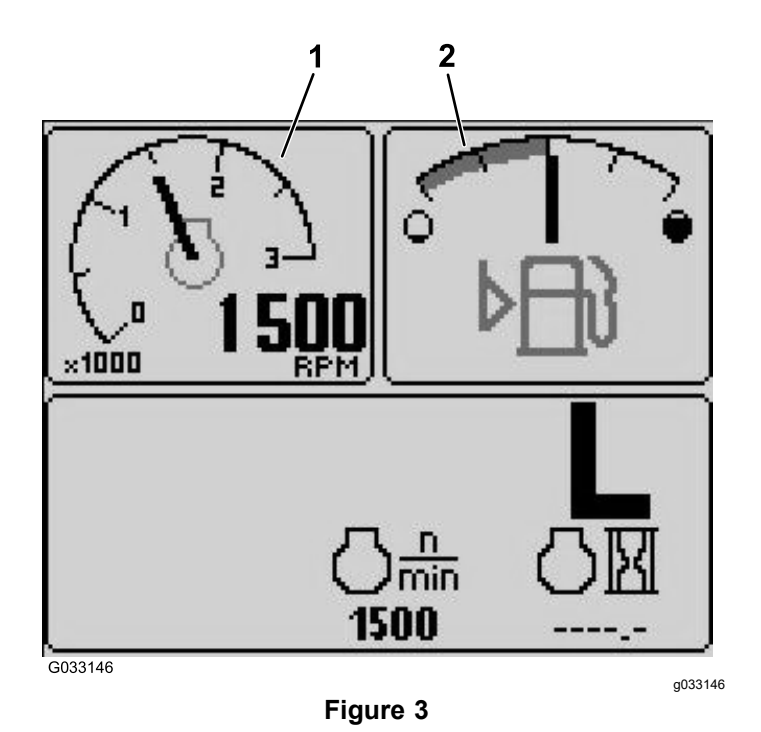

- 1. Compte-tours 2. Jauge de carburant
- 
- • Indicateur de tension de batterie 12 V – écran supérieur gauche (Figure 4)
- • Indicateur de tension de batterie 24 V – écran supérieur gauche (Figure 4)

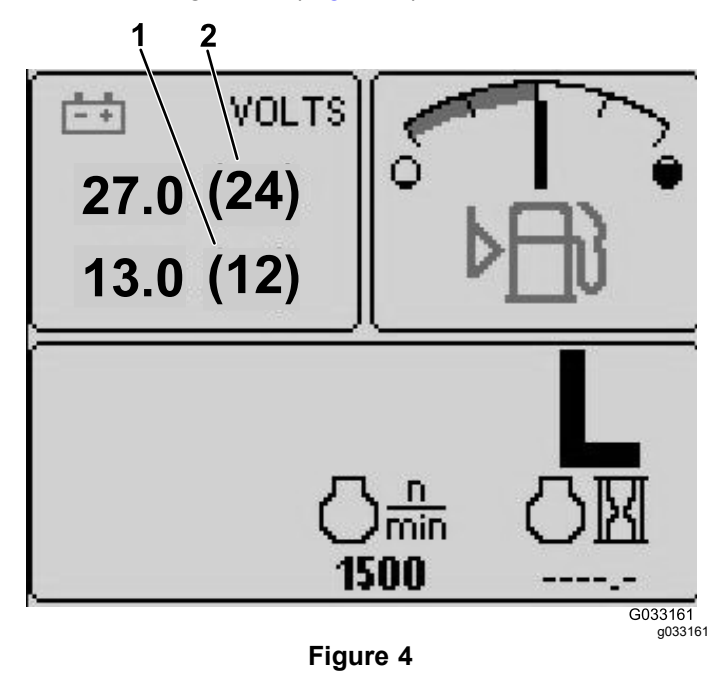

- 1. Indicateur de tension de batterie 12 V 2. Indicateur de tension de batterie 24 V
- • Indicateur de température de liquide hydraulique et de ventilateur – écran supérieur droit ([Figure](#page-3-0) 5)

**Remarque:** Dans l'exemple qui suit, les ventilateurs de refroidissement du liquide hydraulique tournent à 25 % de la vitesse en avant

• Indicateur de température de liquide de refroidissement du moteur et de ventilateur – écran supérieur gauche ([Figure](#page-3-0) 5)

**Remarque:** Dans l'exemple de la [Figure](#page-3-0) 5, les ventilateurs de liquide de refroidissement du moteur tournent à 50 % de la vitesse en arrière.

Cet affichage ([Figure](#page-1-0) 1) indique la vitesse et le sens de rotation du ventilateur. La vitesse du ventilateur est commandée par la température du liquide hydraulique ou du liquide de refroidissement du moteur, et son sens de rotation est automatiquement inversé lorsque cela est nécessaire. Un cycle en sens inverse est automatiquement déclenché pour mieux éliminer les débris présents sur la grille de capot concernée, lorsque le liquide de refroidissement du moteur ou le liquide hydraulique atteint une certaine température. En outre, les ventilateurs de radiateur effectuent un cycle en sens inverse toutes les 21 minutes quelle que soit la température du liquide de refroidissement.

Le sens de rotation du ventilateur est également indiqué sur l'écran de la température du liquide de refroidissement du moteur et l'écran de la température du liquide hydraulique. Si la barre est à droite du point de repère central, les ventilateurs tournent en avant. Si la barre est à gauche du point de repère central, les ventilateurs tournent en arrière ([Figure](#page-3-0) 5).

<span id="page-3-0"></span>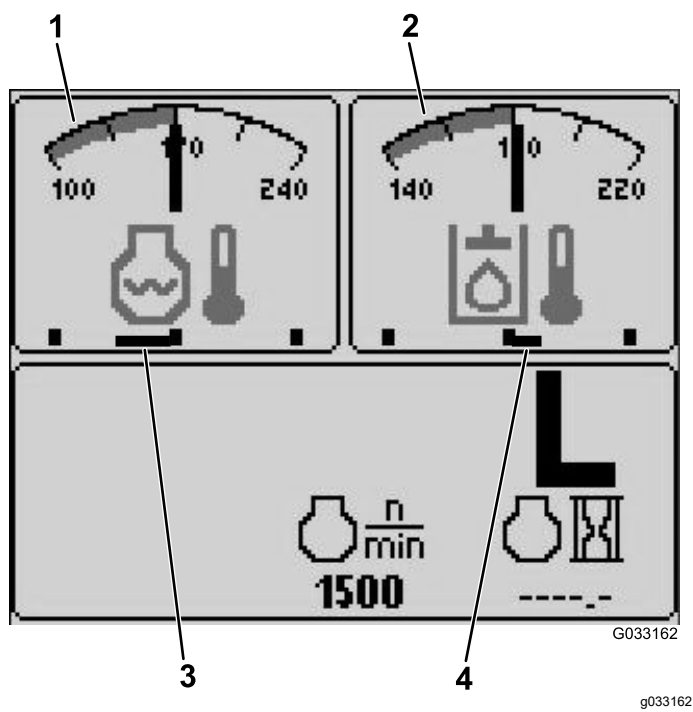

#### **Figure 5**

- 1. Indicateur de température 3. Rotation arrière des du liquide de refroidissement
- ventilateurs de liquide de refroidissement du moteur à 50 % de la vitesse
- 2. Indicateur de température 4. du liquide hydraulique

4. Rotation avant des ventilateurs de refroidissement de liquide hydraulique à 25 % de la vitesse

Si une anomalie <sup>s</sup>'affiche, appuyez sur une touche au hasard pour afficher l'avis d'anomalie actif ([Figure](#page-1-0) 2).

**Remarque:** Communiquez l'avis d'anomalie à votre responsable ou à un mécanicien qui saura vous indiquer de la marche à suivre.

Appuyez sur les touches fléchées pour parcourir l'écran des anomalies.

Appuyez sur une touche quelconque pour afficher les touches d'information à l'écran.

#### **Témoin de colmatage du filtre à particules diesel (FAP)**

Si le témoin de colmatage du filtre à particules diesel (FAP) ([Figure](#page-1-0) 1) <sup>s</sup>'affiche, contactez immédiatement votre distributeur Toro pour le faire nettoyer.

#### **Jauge de carburant**

Il indique le niveau de carburant dans le réservoir ([Figure](#page-2-0) 3).

### **Témoin de PDF**

Il indique que la PDF est engagée [\(Figure](#page-1-0) 1).

### **Témoin de frein de stationnement**

Il indique que le frein de stationnement est serré ([Figure](#page-1-0) 1).

### **Témoin du régulateur de vitesse**

Il indique que le régulateur de vitesse est activé ([Figure](#page-1-0) 1).

#### **Indicateur de gamme haute/basse (H/L)**

Il indique la gamme de vitesse sélectionnée ([Figure](#page-1-0) 1).

### **Témoin de préchauffage**

Il indique que le préchauffage du moteur est activé ([Figure](#page-1-0) 1).

#### **Compteur horaire du moteur**

Il indique le nombre d'heures de fonctionnement du moteur ([Figure](#page-1-0) 1).

#### **Compte-tours**

Il indique le régime moteur en tr/min ([Figure](#page-2-0) 3).

#### **Indicateur de température du liquide hydraulique et d'état du ventilateur de refroidissement**

Il indique la température du liquide hydraulique et l'état du ventilateur de refroidissement (Figure 5).

#### **Indicateur de température du liquide de refroidissement du moteur et d'état du ventilateur de refroidissement**

Il indique la température du liquide de refroidissement du moteur et l'état du ventilateur de refroidissement (Figure 5).

#### **Tension de batterie**

Il indique les tensions de la batterie 12 V et 24 V ([Figure](#page-2-0) 4).

### <span id="page-4-0"></span>**Indicateur d'entretien**

Il indique le temps restant avant le prochain entretien programmé.

**Remarque:** Après l'entretien de la machine, remettez l'indicateur à zéro.

1. Appuyez de manière prolongée sur le boulon à l'extrême droite de l'InfoCenter.

**Remarque:** L'écran de menu principal s'affiche.

- 2. Sélectionnez SERVICE (entretien) à l'aide des 2 boutons de gauche, puis appuyez sur le bouton situé sous la flèche droite pour continuer.
- 3. Sélectionnez HOURS (heures) et appuyez sur le bouton situé sous la flèche droite.
- 4. Appuyez sur le bouton situé sous RESET HOURS (remise à zéro des heures).
- 5. Sélectionnez HOURS (heures) pour obtenir le nombre d'heures jusqu'au prochain entretien et appuyez sur le bouton situé sous la flèche droite.

**Remarque:** Une coche <sup>s</sup>'affiche près de l'indicateur après la remise à zéro.

6. Lorsque vous avez terminé, appuyez sur le bouton situé sous l'icône de sortie (pictogramme d'une porte ouverte) pour retourner au menu principal, ou appuyez sur le bouton d'annulation pour quitter le menu.

#### **Alarme sonore (InfoCenter)**

L'alarme sonore retentit dans les cas suivants :

#### **Abaissement du plateau**

- •Le moteur ne tourne pas
- •Un plateau de coupe est en train d'être abaissé

#### **Non flottement du plateau de coupe**

- •La PDF est demandée et qualifiée
- • Un plateau est en dessous de la limite, mais ne flotte pas

#### **Envoi d'une demande de la machine à l'InfoCenter**

•Le moteur envoie un message d'arrêt rouge

**Remarque:** Si l'alarme <sup>s</sup>'arrête ou si l'opérateur acquitte l'alarme en appuyant sur un bouton de l'InfoCenter, l'alarme devrait <sup>s</sup>'arrêter.

- •Demande de régénération par le moteur
- •Anomalie du moteur
- • Affichage d'un avis ; voir Avis de [l'InfoCenter](#page-9-0) (page [10](#page-9-0))
- • Le moteur envoie un message d'avertissement orange
- •Le niveau de carburant est inférieur à 2,2 %

### **Menu principal**

Appuyez de manière prolongée sur le cinquième bouton (à l'extrême droite) de l'InfoCenter pour ouvrir le menu principal.

Dans le menu principal, vous pouvez accéder aux écrans Entretien, Diagnostics et Réglages et À propos (Figure 6).

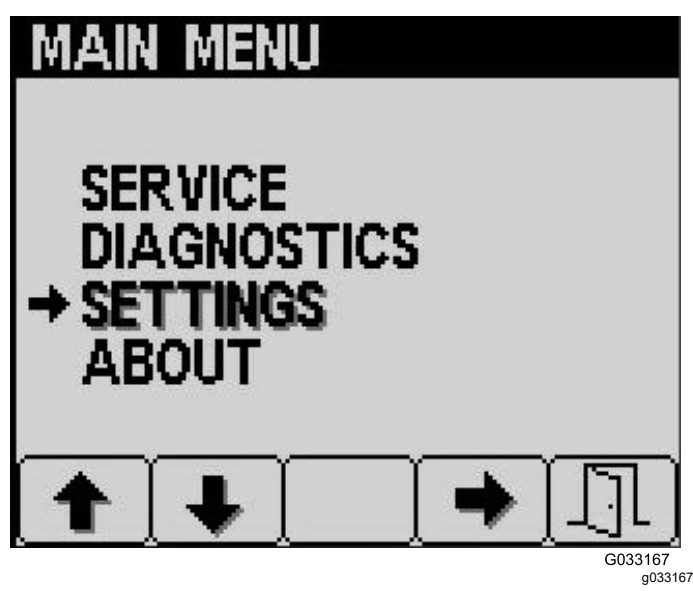

**Figure 6**

### **Écran Entretien**

En cas d'anomalie nécessitant d'utiliser l'écran Entretien (étalonnage de la pédale de déplacement par exemple), adressez-vous à votre distributeur Toro.

### **Accès aux menus protégés**

**Remarque:** Le code PIN par défaut de la machine est 0000 ou 1234.

Si vous changez de code PIN et que vous l'oubliez, adressez-vous à votre distributeur Toro agréé.

- •5900
- •1234
- 1. Depuis l'ÉCRAN <sup>D</sup>'ACCUEIL, appuyez sur le bouton 1, 2, 3 ou 4 pour accéder à la barre contextuelle au bas de l'écran ([Figure](#page-5-0) 7).

<span id="page-5-0"></span>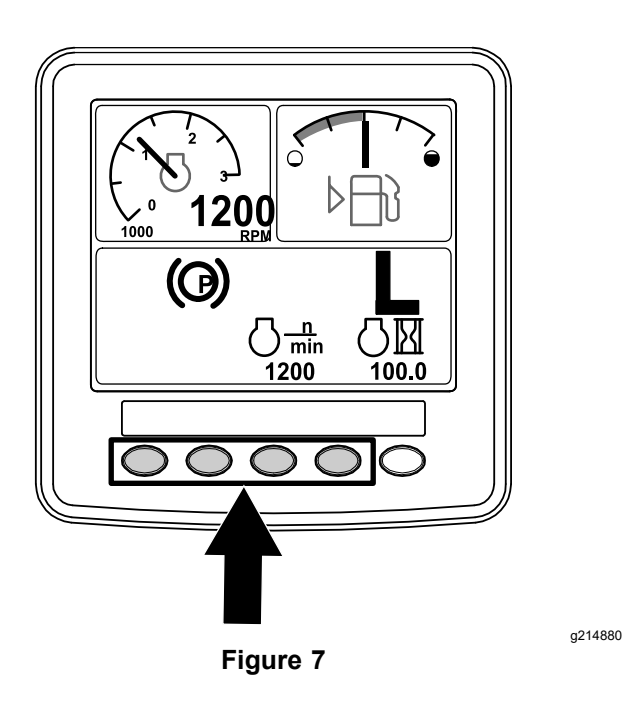

2. Appuyez de manière prolongée sur le bouton 5 pour accéder au MENU PRINCIPAL (Figure 8).

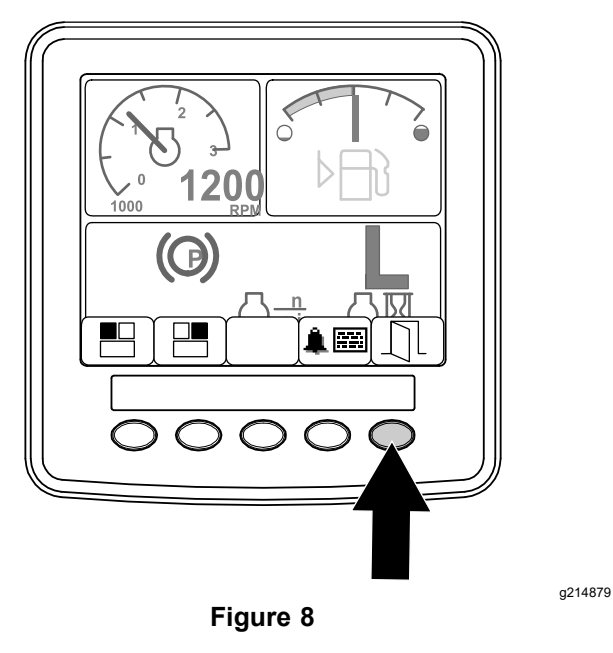

Si les menus sont protégés, l'écran ENTER PIN (saisie du code PIN) <sup>s</sup>'affiche.

3. Appuyez sur les boutons 1 à 4 pour saisir votre code PIN (Figure 9).

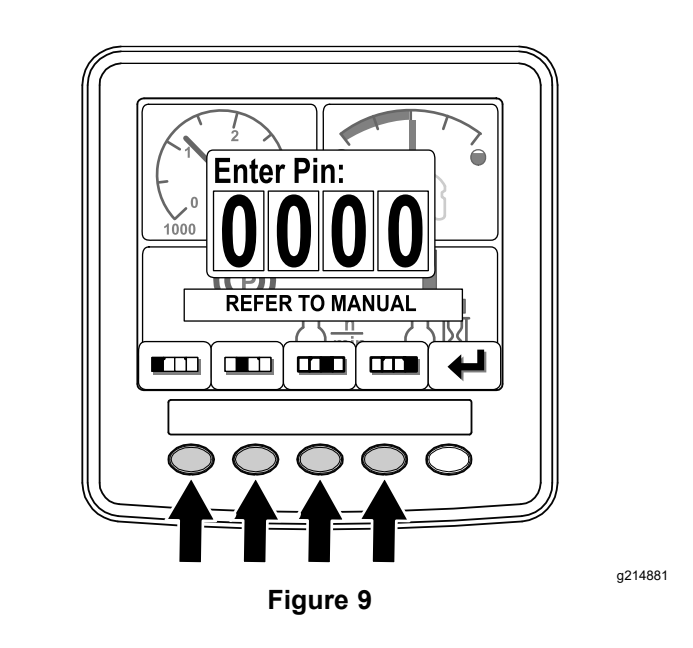

4. Après avoir saisi le code PIN, appuyez sur le bouton 5 (Figure 10).

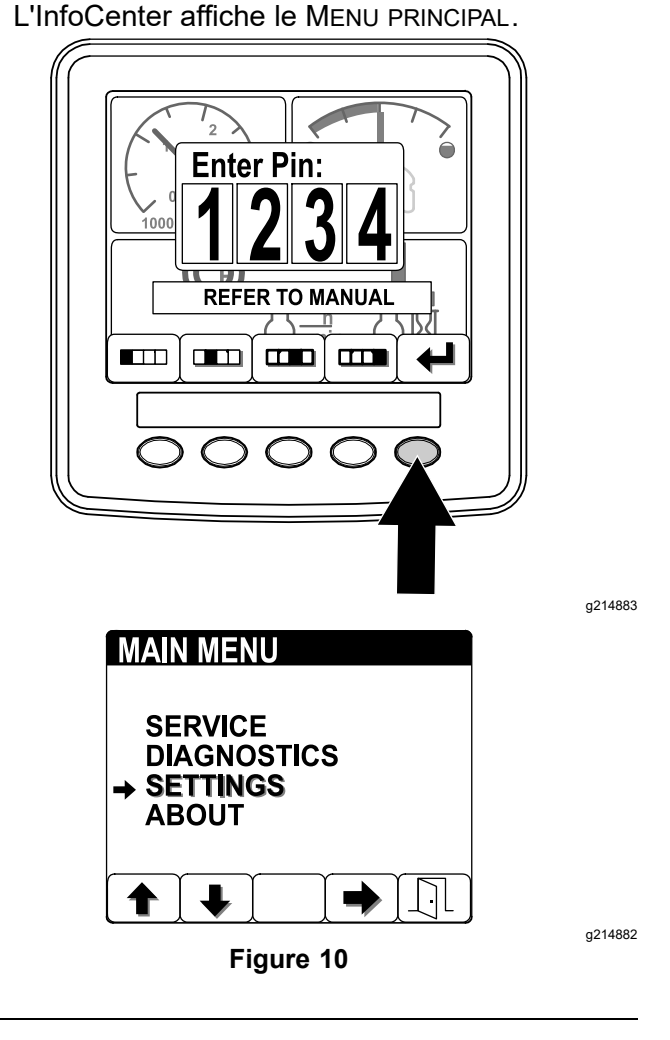

**Remarque:** Lorsque vous coupez le moteur et que vous placez le commutateur d'allumage à la position CONTACT, la protection du code PIN <sup>s</sup>'applique au MENU PRINCIPAL.

### <span id="page-6-0"></span>**Modification du code PIN sur l'InfoCenter**

1. Dans l'écran d'accueil, appuyez de manière prolongée sur le bouton 5 jusqu'à ce que le menu principal <sup>s</sup>'affiche (Figure 11).

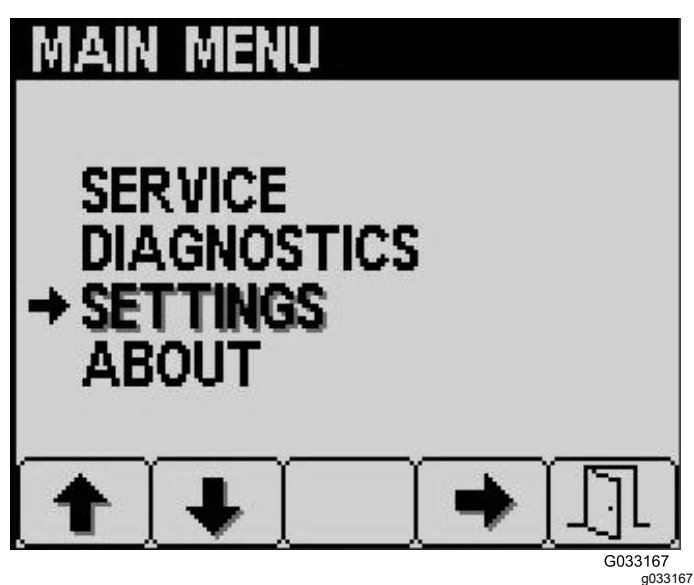

**Figure 11**

- 2. Appuyez sur le bouton 2 pour accéder à l'option Réglages du menu principal, puis appuyez sur le bouton 4 pour sélectionner l'option Réglages (Figure 11).
- 3. Dans l'écran Réglages, appuyez sur le bouton 4 pour sélectionner l'option Display (affichage) (Figure 12).

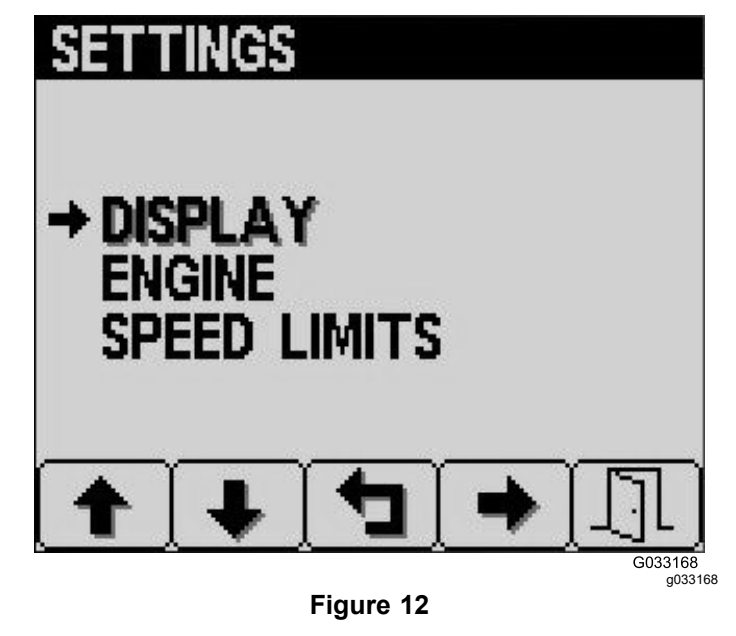

4. Appuyez sur le bouton 2 pour accéder à l'option PIN Settings (réglages code PIN) de l'écran

Display (affichage), puis appuyez sur le bouton 4 pour sélectionner l'option PIN Settings (Figure 13).

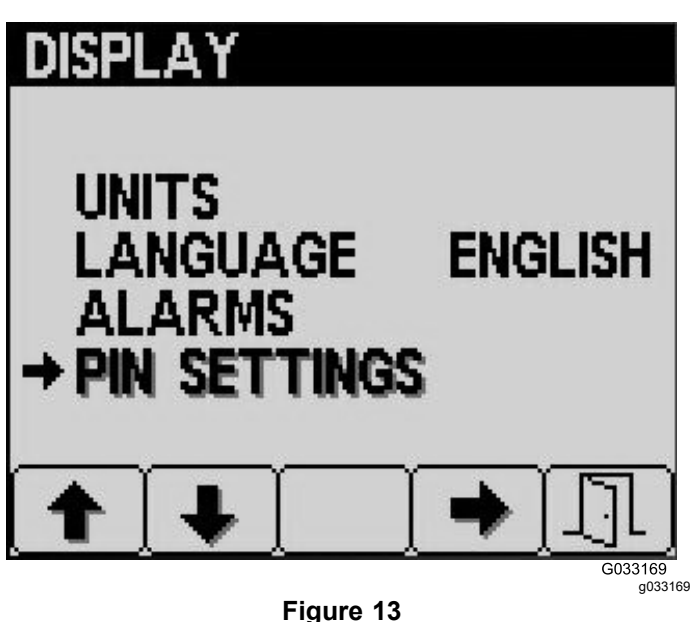

5. Appuyez sur le bouton 2 pour accéder à l'option PIN Change (modification du code PIN) de l'écran PIN Settings (réglages du code PIN), puis appuyez sur le bouton 4 pour sélectionner l'option PIN Change (Figure 14).

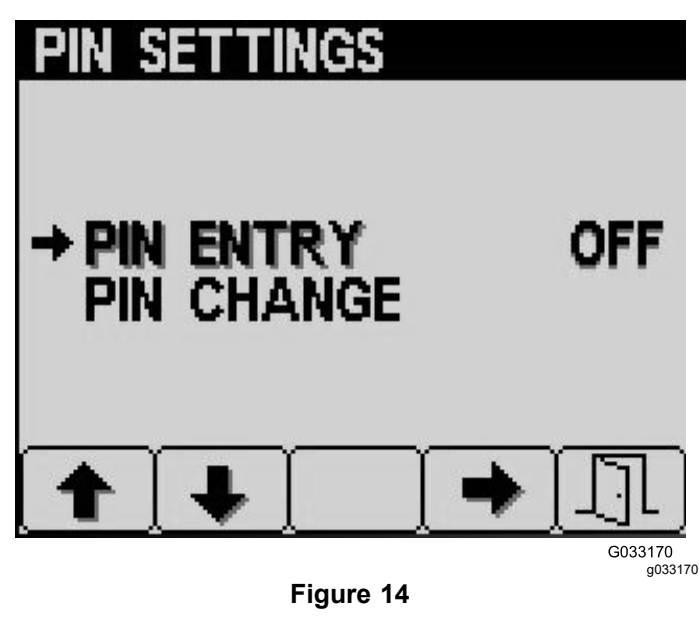

6. Saisissez l'ancien code PIN en utilisant les boutons 1 à 4 puis en appuyant sur le bouton 5 pour confirmer ([Figure](#page-7-0) 15).

**Remarque:** Le code PIN par défaut utilisé à l'origine est 5900.

<span id="page-7-0"></span>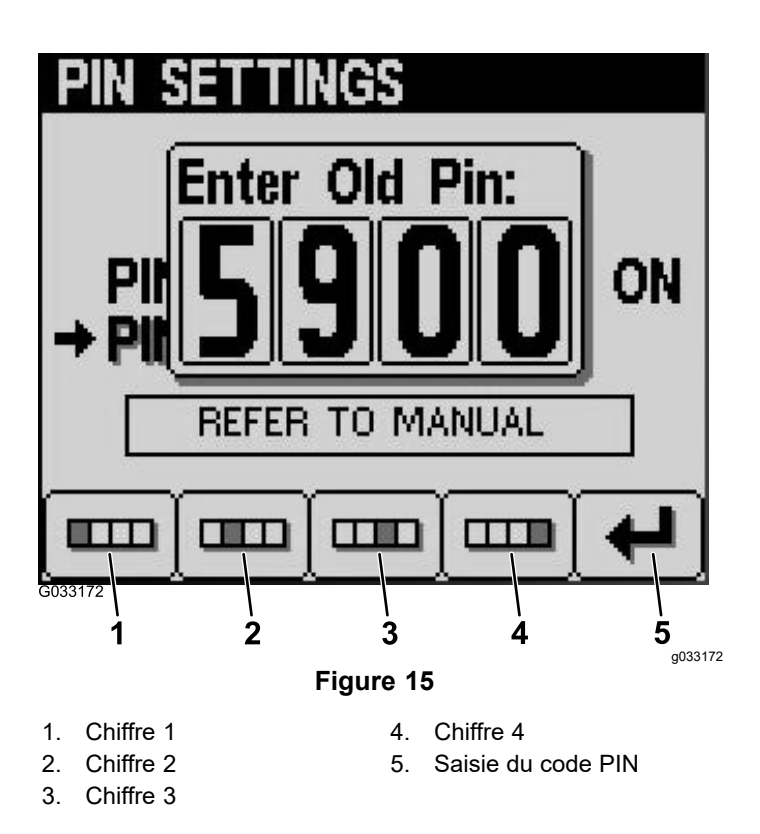

7. Saisissez le nouveau code PIN en utilisant les boutons 1 à 4 puis en appuyant sur le bouton 5 pour confirmer (Figure 16).

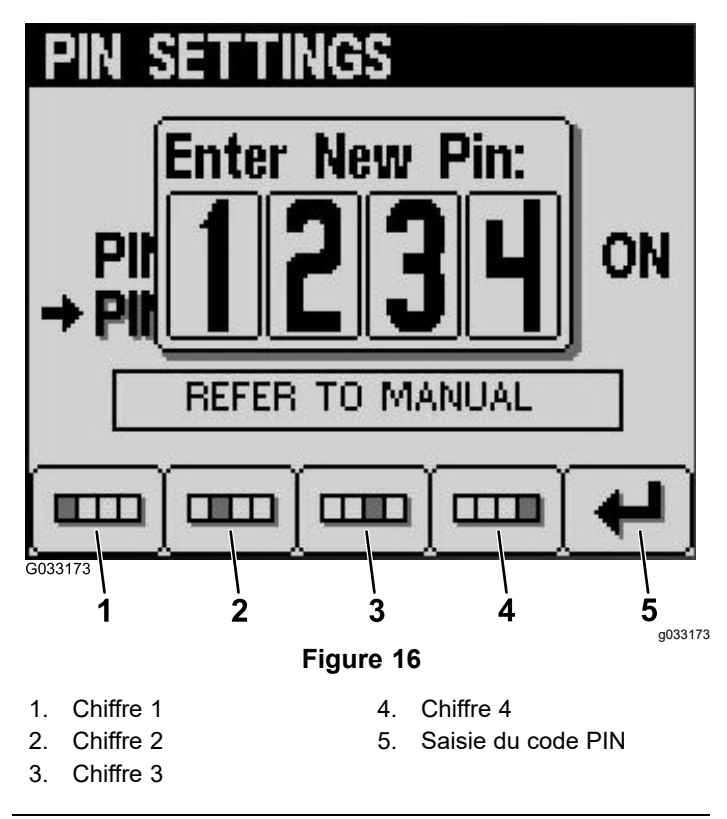

8. Confirmez le nouveau code PIN en utilisant les boutons 1 à 4 puis en appuyant sur le bouton 5 (Figure 17).

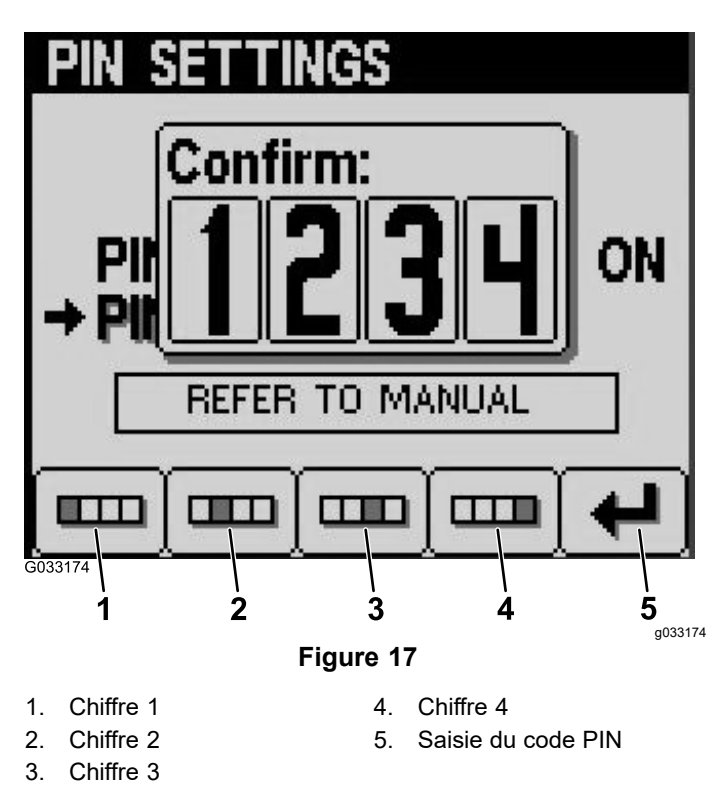

### **Réglage de l'indicateur d'entretien**

- 1. Après avoir saisi le code PIN pour les menus protégés, appuyez sur le bouton 5.
- 2. Naviguez jusqu'à l'option ENTRETIEN dans le menu principal (Figure 18).

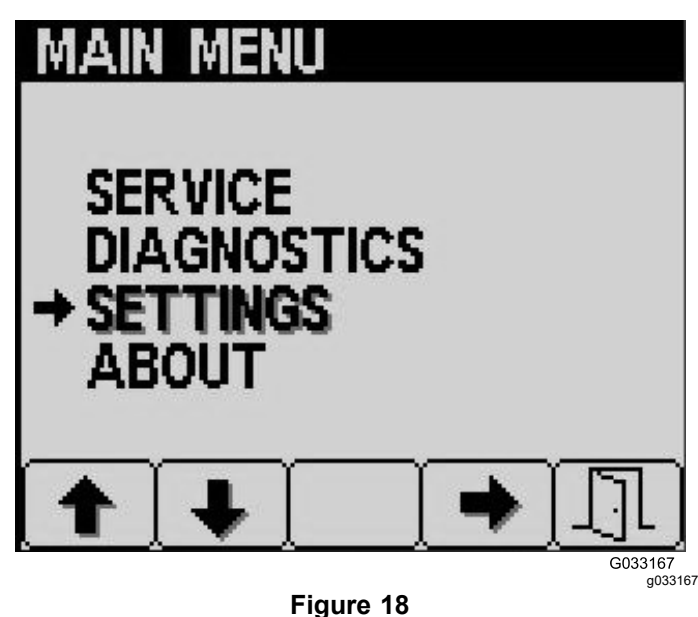

- 3. Appuyez sur la flèche latérale.
- 4. Naviguez jusqu'à l'option HOURS (heures).
- <span id="page-8-0"></span>5. Dans le menu HOURS (heures), apuyez sur le bouton central pour choisir l'option RESET HOURS (réinitialiser les heures).
- 6. Naviguez jusqu'aux heures correctes.
- 7. Appuyez sur la flèche latérale.
- 8. Quittez le menu en sélectionnant le bouton de SORTIE (porte) ([Figure](#page-7-0) 18 ou Figure 19).

### **Modification de la luminosité/du contraste de l'écran de l'InfoCenter**

1. Dans l'écran d'accueil, appuyez sur le bouton 5 pour accéder à la barre contextuelle de luminosité/contraste (Figure 19).

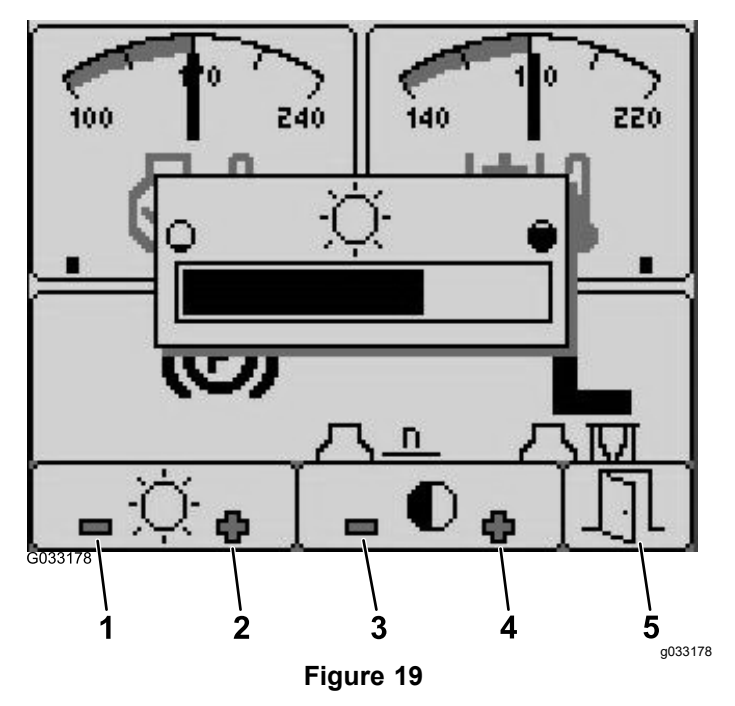

- 1. Réduction de la luminosité 4. Augmentation du contraste
- 2. Augmentation de la luminosité 5. Quitter
- 3. Réduction du contraste
- 2. Appuyez sur le bouton 1 pour réduire la luminosité, sur le bouton 2 pour augmenter la luminosité, sur le bouton 3 pour réduire le contraste et sur le bouton 4 pour augmenter le contraste (Figure 19).
- 3. Après avoir réglé la luminosité et le contraste, appuyez sur le bouton 5 pour quitter le menu (Figure 19).

### **Réglage de la vitesse du régulateur de vitesse**

La commande du régulateur de vitesse permet de programmer la vitesse de la machine.

- 1. Déplacez la commande à la position centrale pour ACTIVER le régulateur de vitesse.
- 2. Appuyez sur la commande pour régler la vitesse.
- 3. Dans l'écran Cruise Control (régulateur de vitesse), appuyez sur le bouton 1 pour réduire la vitesse du régulateur de vitesse ou sur le bouton 2 pour l'augmenter (Figure 20).
- 4. Après avoir programmé la vitesse du régulateur de vitesse, appuyez sur le bouton 5 pour quitter le menu (Figure 20).
- 5. Appuyez sur l'arrière de la commande pour désactiver le régulateur de vitesse.

**Remarque:** L'actionnement de la pédale permet aussi de désactiver le régulateur de vitesse.

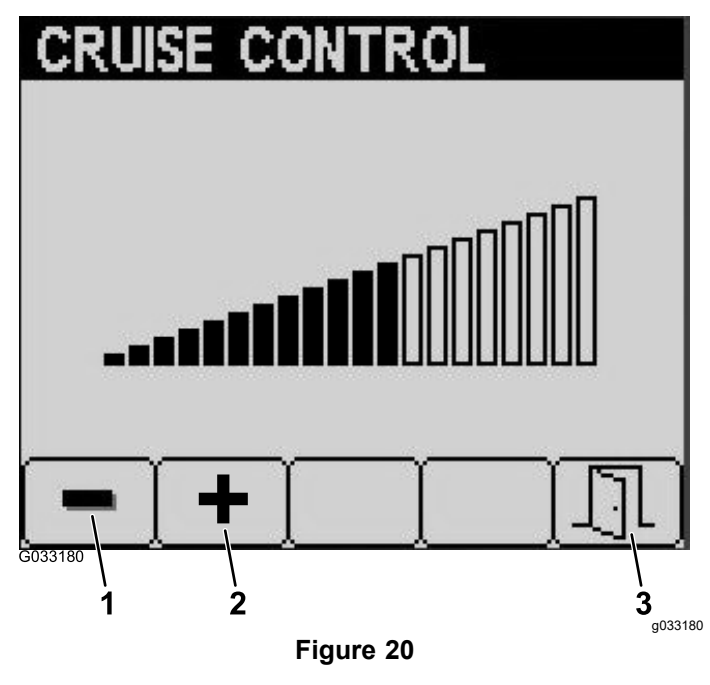

- 1. Réduction de la vitesse du 3. Quitter régulateur de vitesse
- 2. Augmentation de la vitesse du régulateur de vitesse

### <span id="page-9-0"></span>**Avis de l'InfoCenter**

Les avis <sup>s</sup>'affichent automatiquement sur l'écran de l'InfoCenter quand une fonction de la machine exige une action supplémentaire. Par exemple, si vous essayez de démarrer le moteur tout en enfonçant la pédale de déplacement, un avis <sup>s</sup>'affiche pour indiquer que la pédale doit être à la position NEUTRE.

Chaque avis est associé à un **état** (par ex., démarrage refusé, PDF refusée, régulateur de vitesse refusé), un **code** (numéro), un **qualificatif** (la cause de l'avis affiché) et un **message** (le texte affiché correspondant à l'avis), comme montré à la Figure 21.

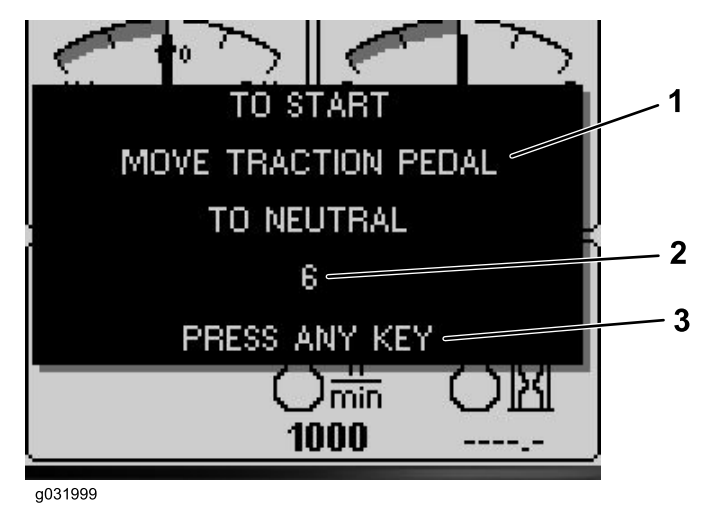

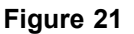

- 
- 1. Message affiché 3. Appuyez sur une touche de l'InfoCenter pour effacer le message affiché.

g031999

2. Code

**Remarque:** Les avis ne sont pas enregistrés dans le journal des anomalies.

**Remarque:** Vous pouvez effacer un avis affiché en appuyant sur une des touches de l'InfoCenter.

Reportez-vous au tableau ci-après pour connaître tous les avis pouvant <sup>s</sup>'afficher sur l'InfoCenter :

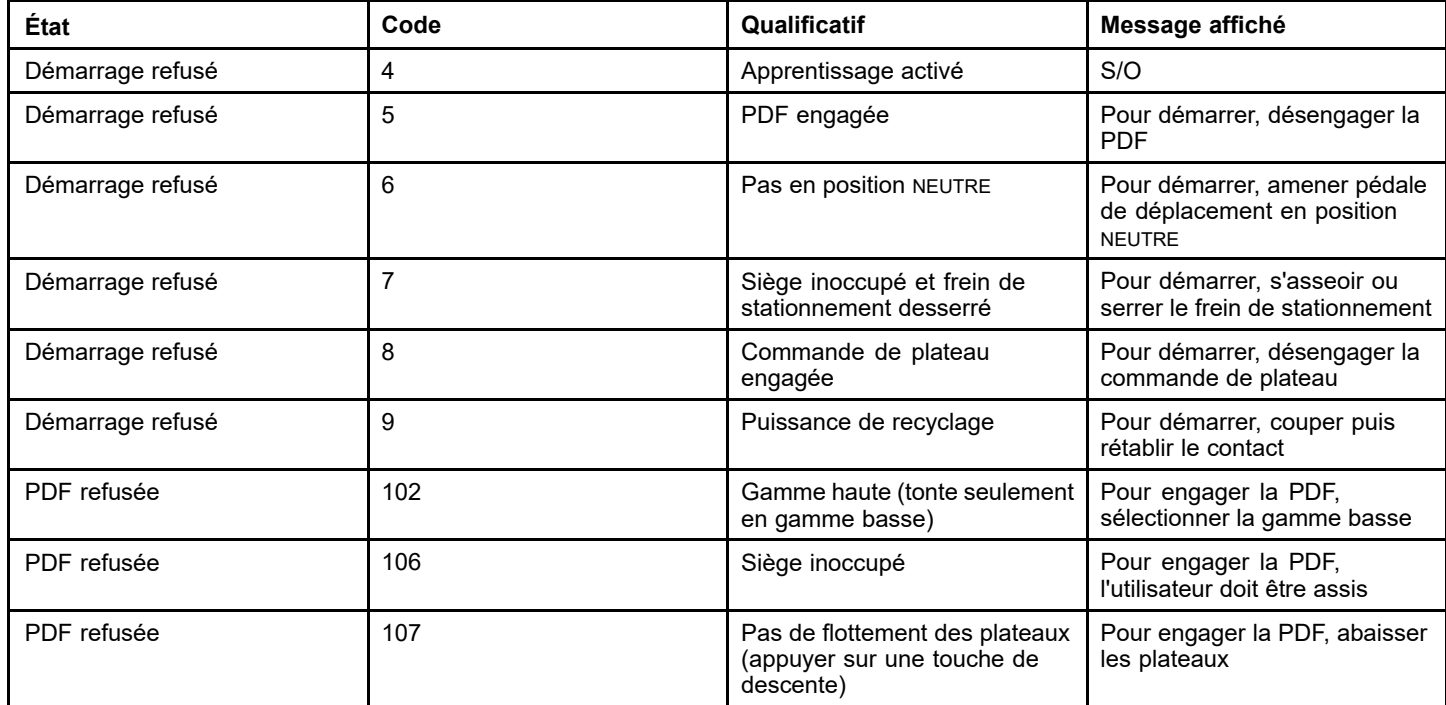

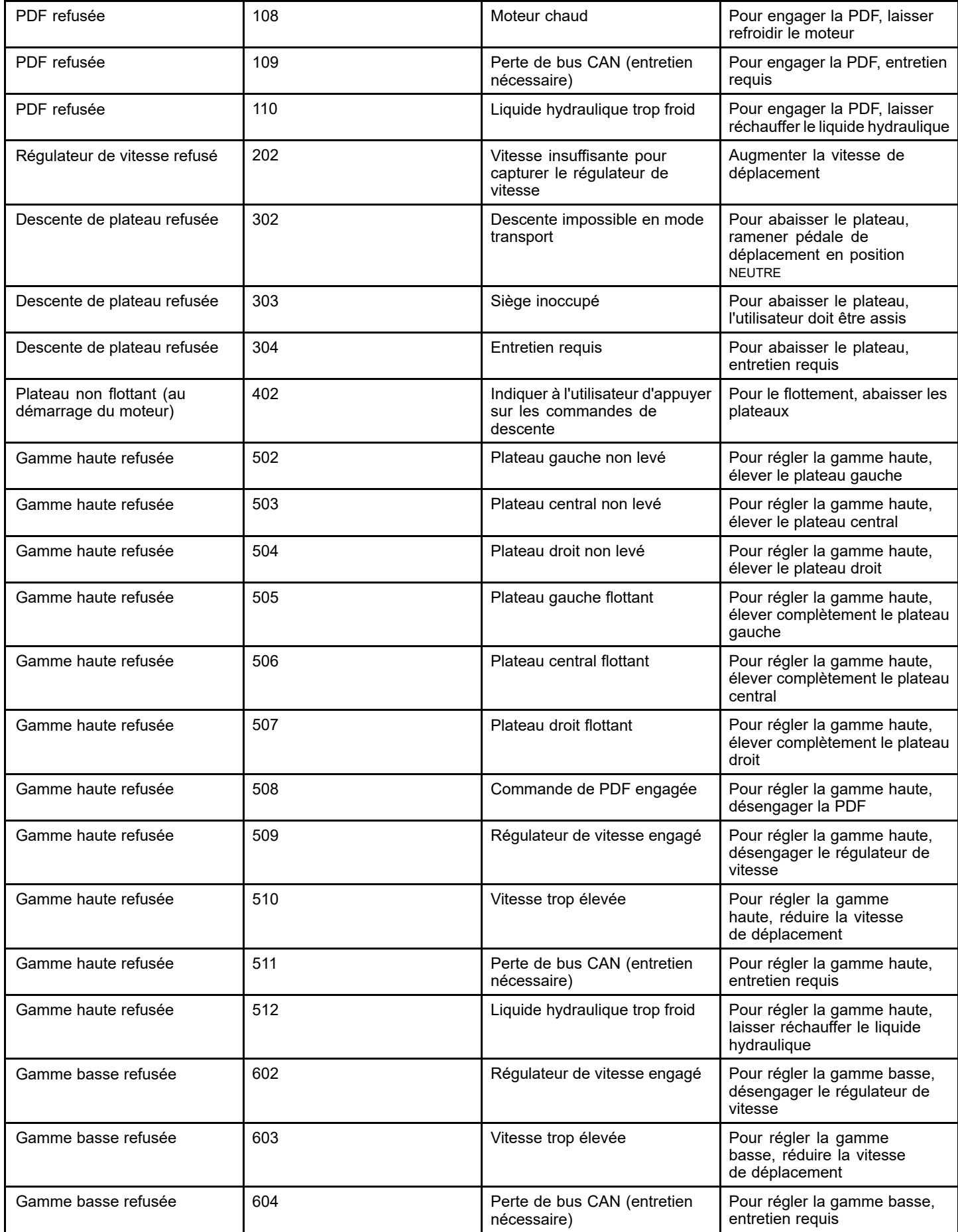

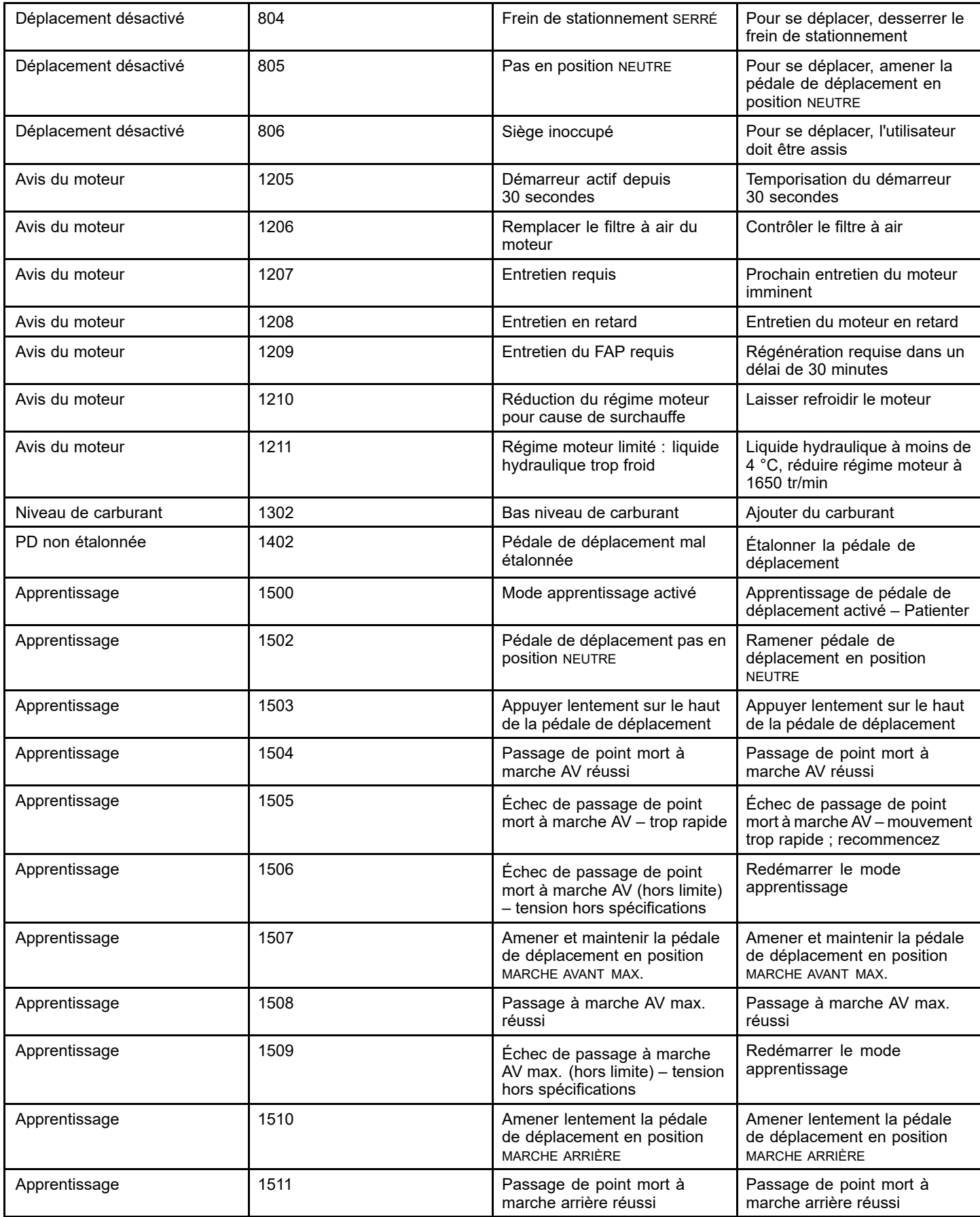

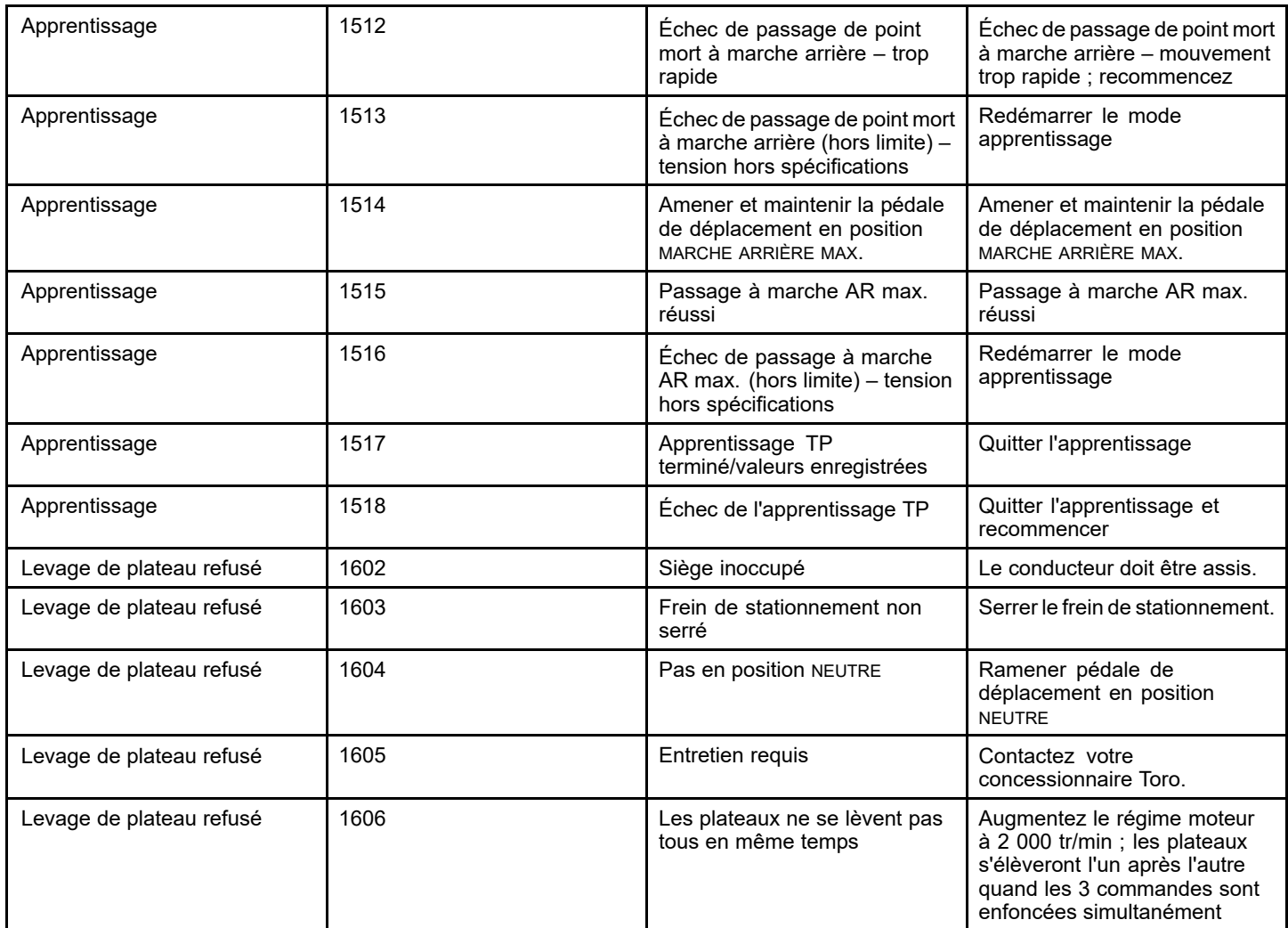

# **Remarques:**

# **Remarques:**

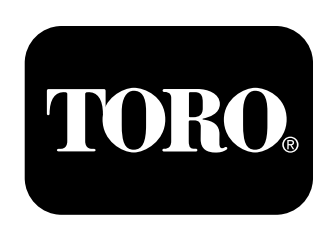

### **Count on it.**